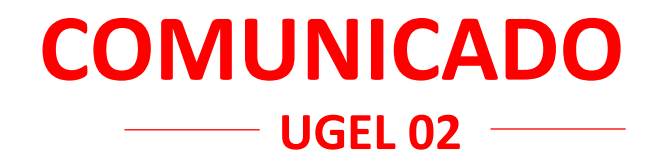

## **Al Oficio Múltiple N.° 057-2024-MINEDU/VMGI-DRELM-UGEL.02-AGEBRE:**

Estimados directivos: sobre el Reporte de inasistencias o asistencias intermitentes de los y las estudiantes de las IIEE de EBR-UGEL 02, de acuerdo al **Plan de Permanencia y Continuidad Escolar 2024-AGEBRE UGEL 02**, se les comunica que para acceder al módulo, deben ingresar al navegador y digitar la página web: **[http://www.ugel02.gob.pe/,](http://www.ugel02.gob.pe/)** luego dar clic en APLICATIVOS DE INTERES, y en el icono SGIE UGEL 02, lo cual abrirá una nueva ventana y le solicitará ingresar Usuario y Contraseña:

-Usuario: por defecto es el Número de DNI del director(a) -Contraseña: por defecto es el Número de Código Modular del director(a)

En caso de alguna dificultad, en la parte inferior de la contraseña se ubica una pregunta ¿no puedes ingresar?, eso te da una opción para completar el formulario que se apertura, y escribir tu consulta.

En caso de no tener ninguna dificultad, continuar con el proceso.

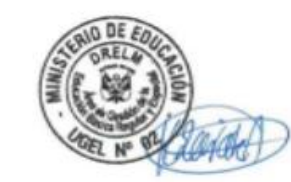

**SMP, 22 de abril de 2024**

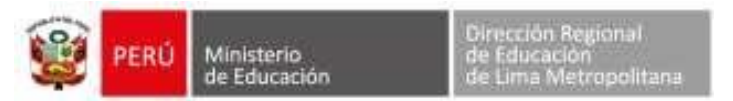

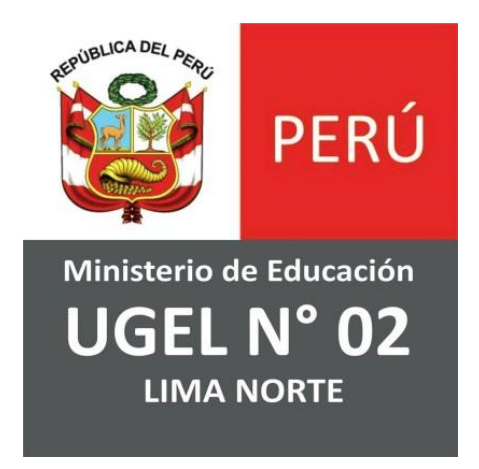

# **EQUIPO DE TECNOLOGÍAS DE LA INFORMACIÓN**

**ÁREA DE PLANIFICACIÓN Y PRESUPUESTO**

*Módulo de Retorno a Clases para Área de Gestión de la Educación Básica Regular y Especial - AGEBRE*

**MIG-T1-2130 MANUAL DE USUARIO**

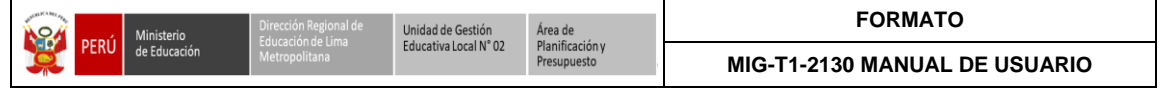

# **Tabla de Contenido**

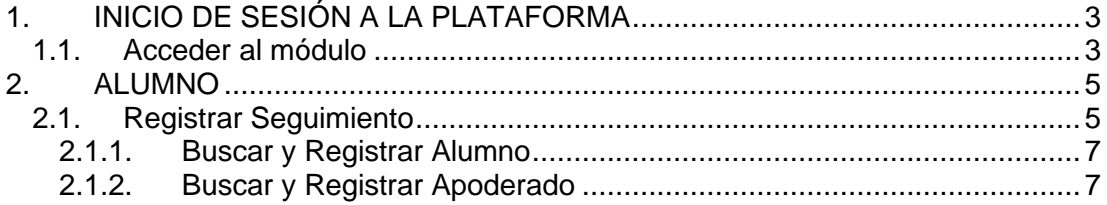

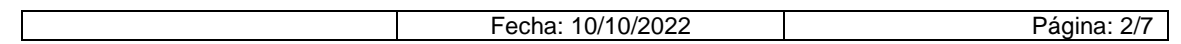

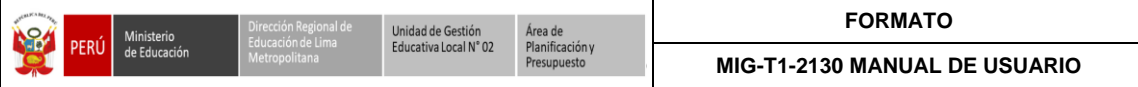

## <span id="page-3-0"></span>**1. INICIO DE SESIÓN A LA PLATAFORMA**

#### <span id="page-3-1"></span>**1.1. Acceder al módulo**

• Ingresar al navegador y digitar la página web: **<http://www.ugel02.gob.pe/>**

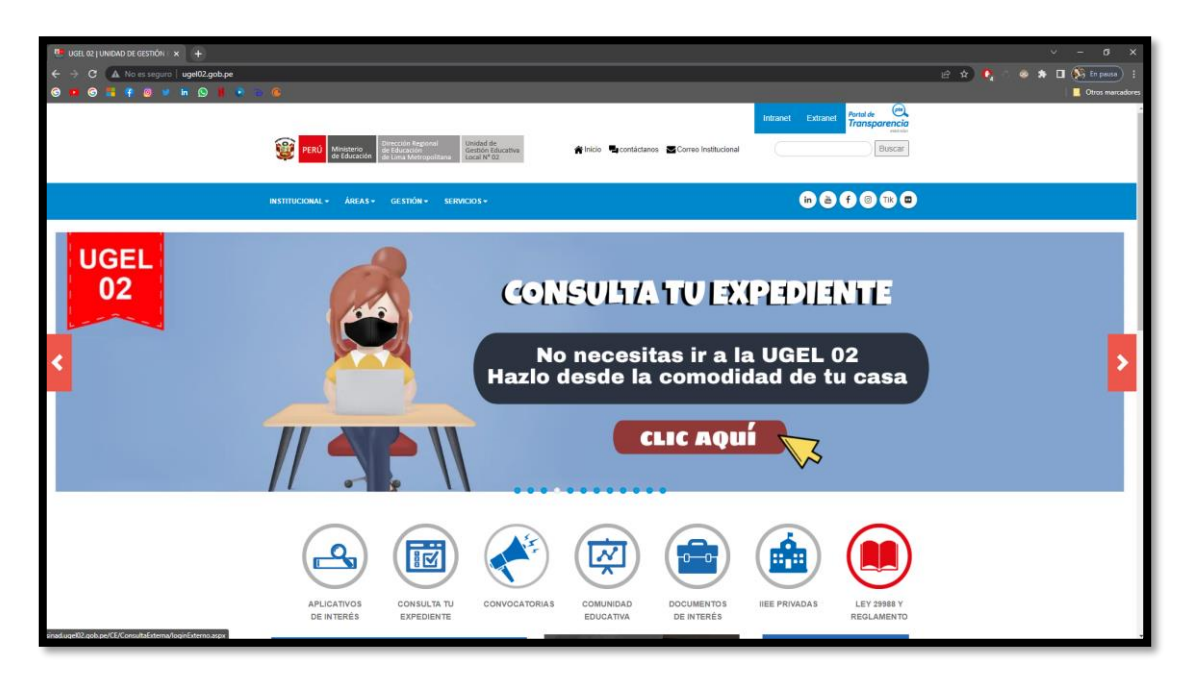

• Dar clic en **APLICATIVOS DE INTERES**

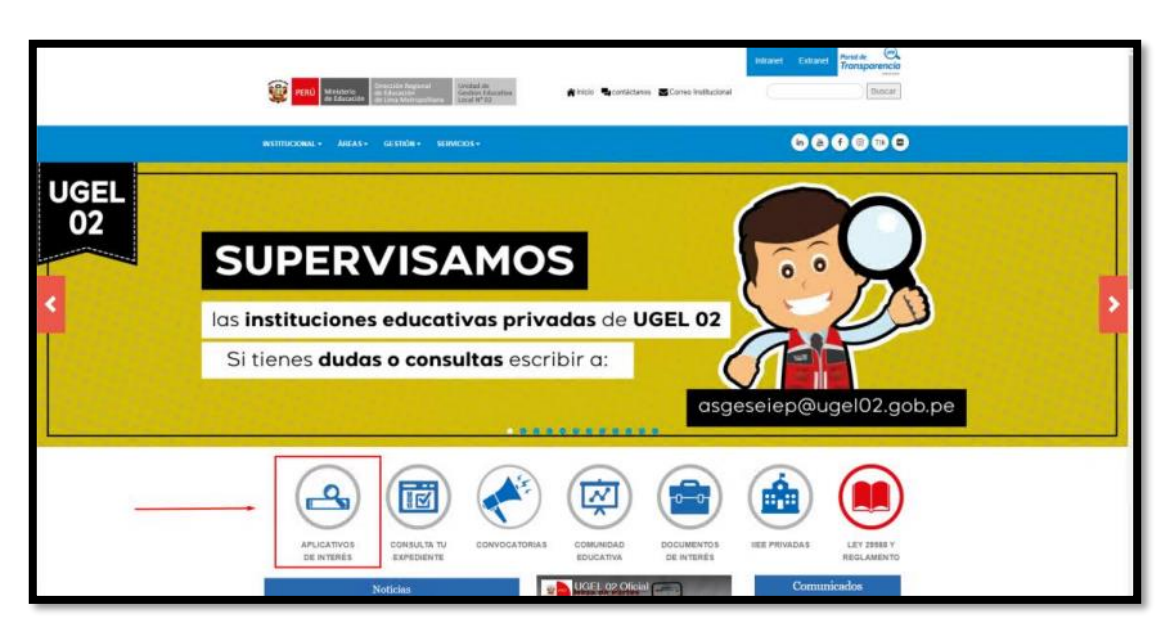

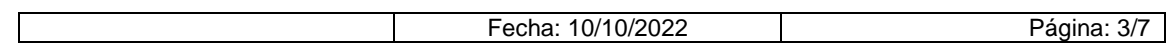

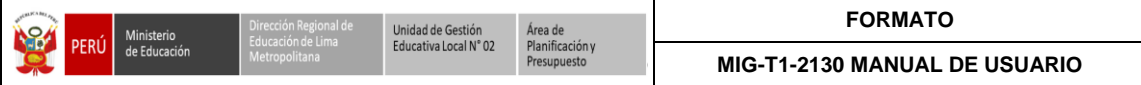

• Dar clic en el icono **SGIE UGEL 02**

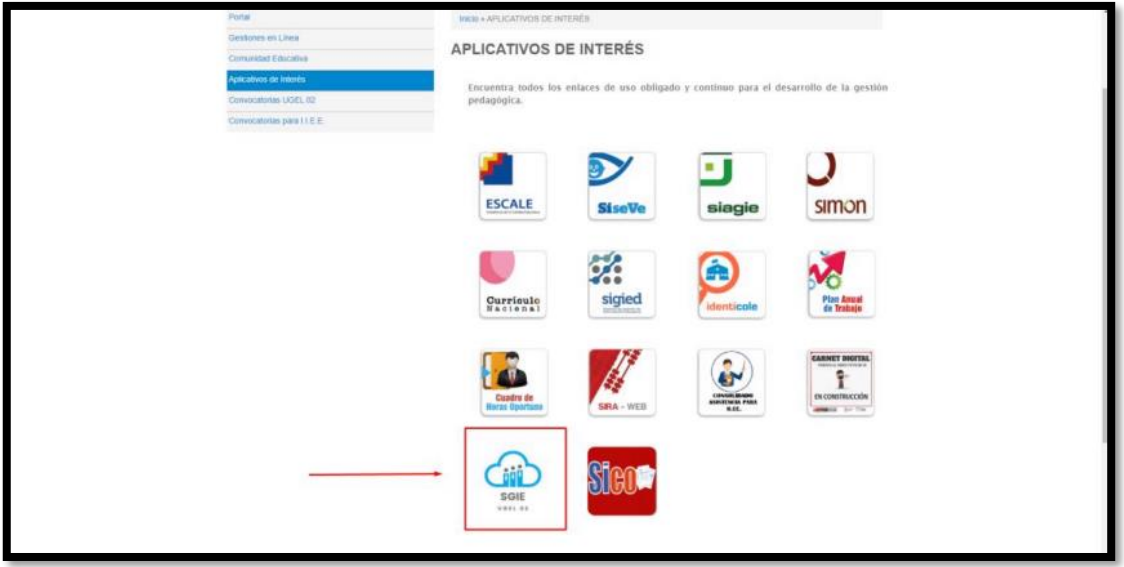

- Abrirá una nueva ventana y te pide ingresar **Usuario y Contraseña**
	- o **Usuario:** por defecto es el **Número de DNI del director(a)**
	- o **Contraseña:** por defecto es el **Número de Código Modular del director(a)**

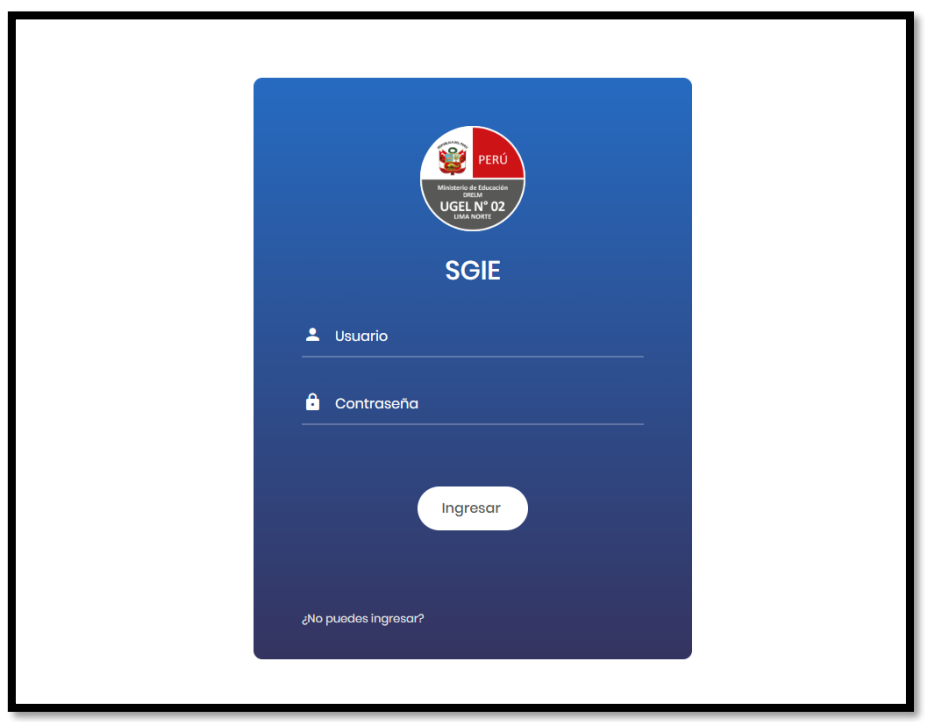

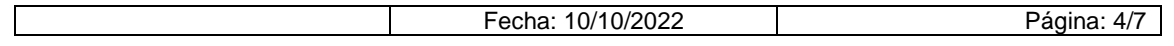

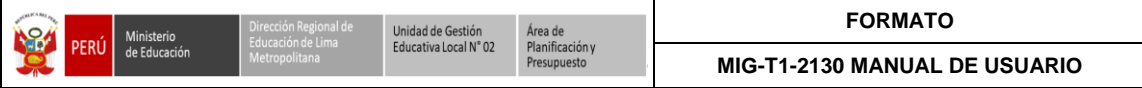

### <span id="page-5-0"></span>**2. ALUMNO**

#### <span id="page-5-1"></span>**2.1. Registrar Seguimiento**

• Al ingresar nos carga la pantalla principal del **Sistema de Gestión de Instituciones Educativas Públicas y Privadas**

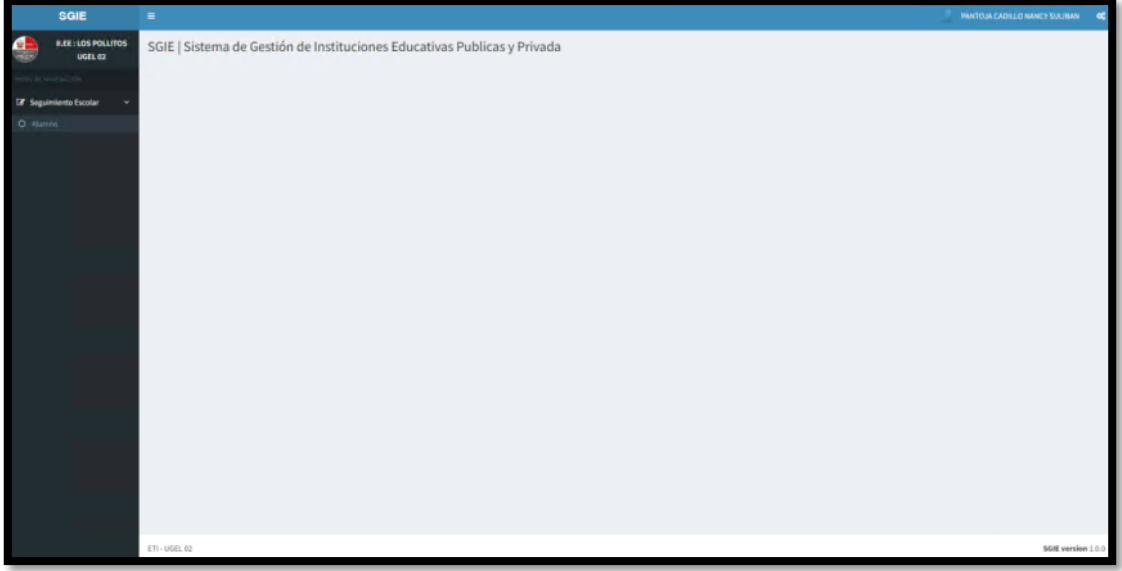

• Dar clic en **Seguimiento Escolar** luego **Alumno**

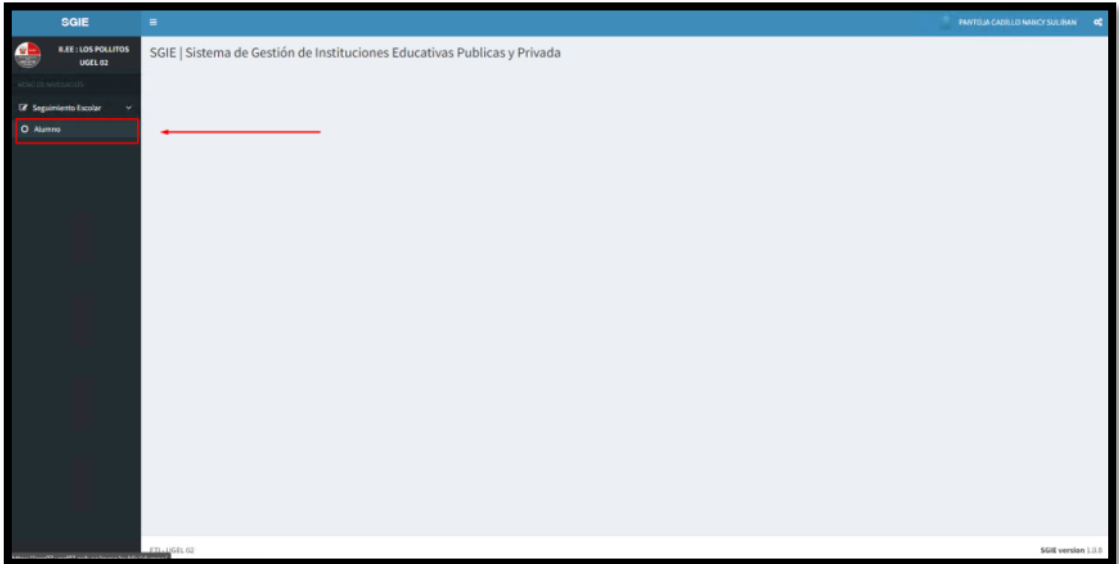

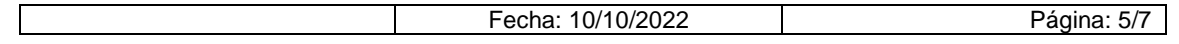

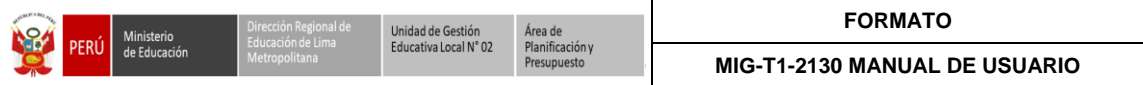

• Dar clic en **Registrar Seguimiento**

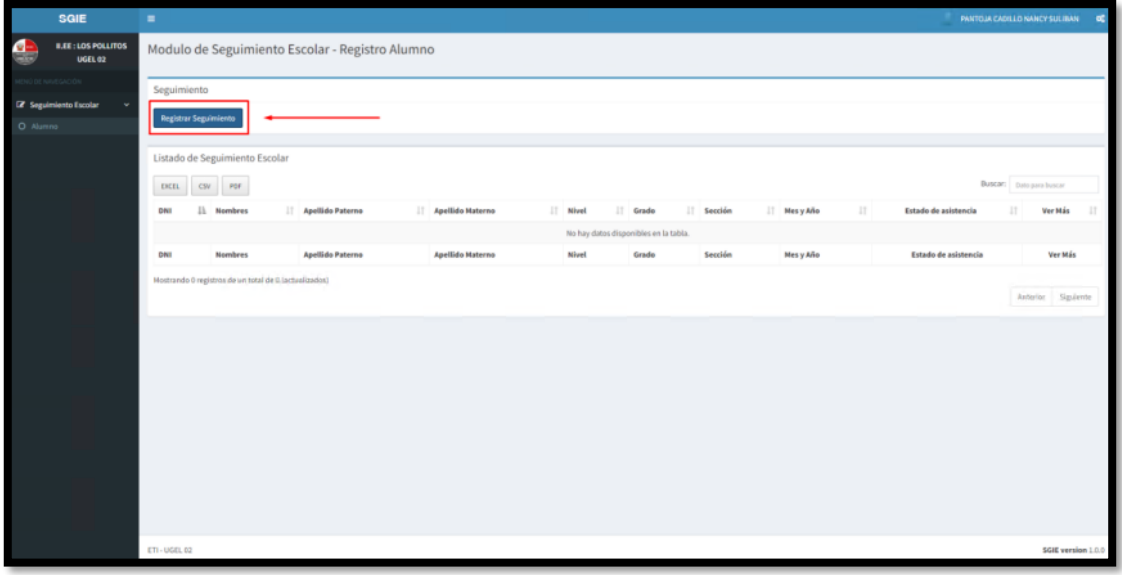

• Abrirá una ventana emergente donde nos pide llenar los datos

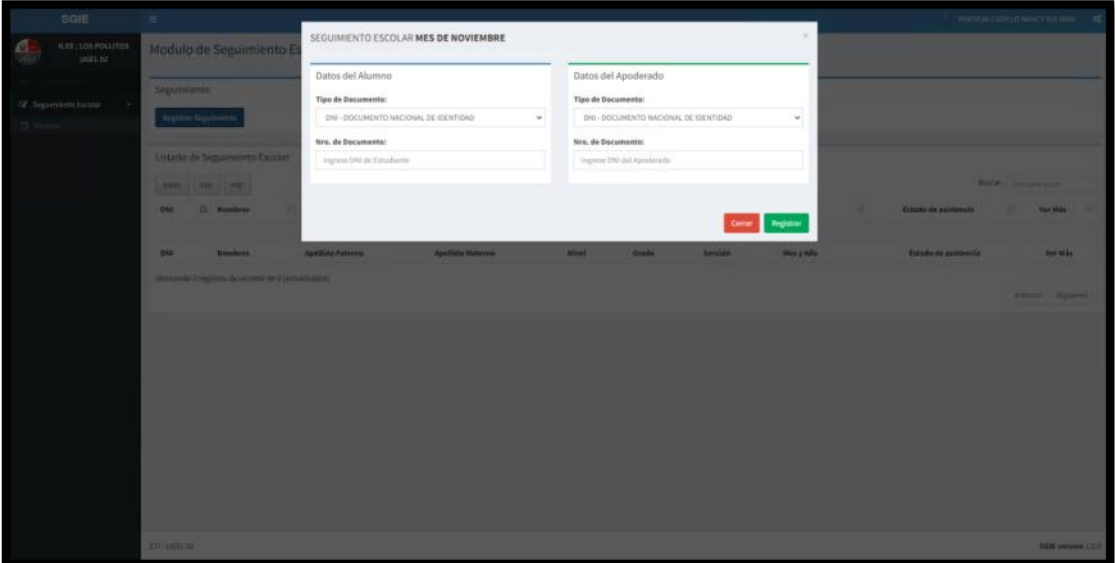

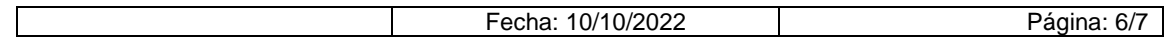

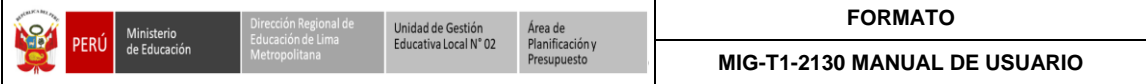

#### <span id="page-7-0"></span>**2.1.1. Buscar y Registrar Alumno**

- Seleccionar el **Tipo de documento:** ingresar el **N° de Documento**
	- o Si el **Alumno** es registrado por primera vez, tendrá que llenar todos los campos.
	- o Si el **Alumno** ya se encuentra registrado solo tendrá que ingresar el **N° de Documento** para que los demás campos se llenen.

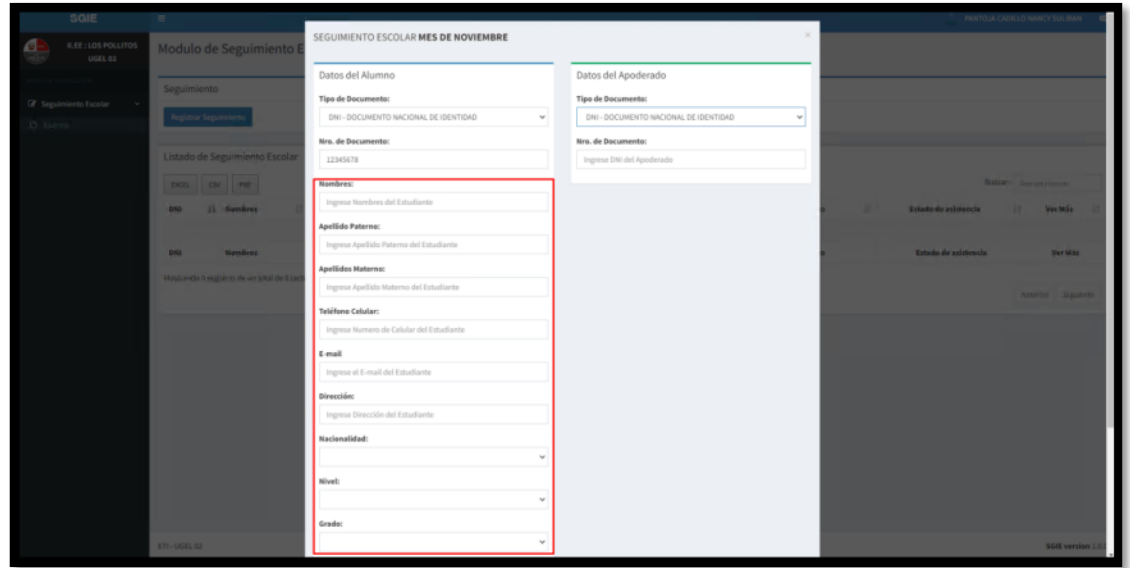

#### <span id="page-7-1"></span>**2.1.2. Buscar y Registrar Apoderado**

• Seleccionar el **Tipo de documento:** ingresar el **N° de Documento**

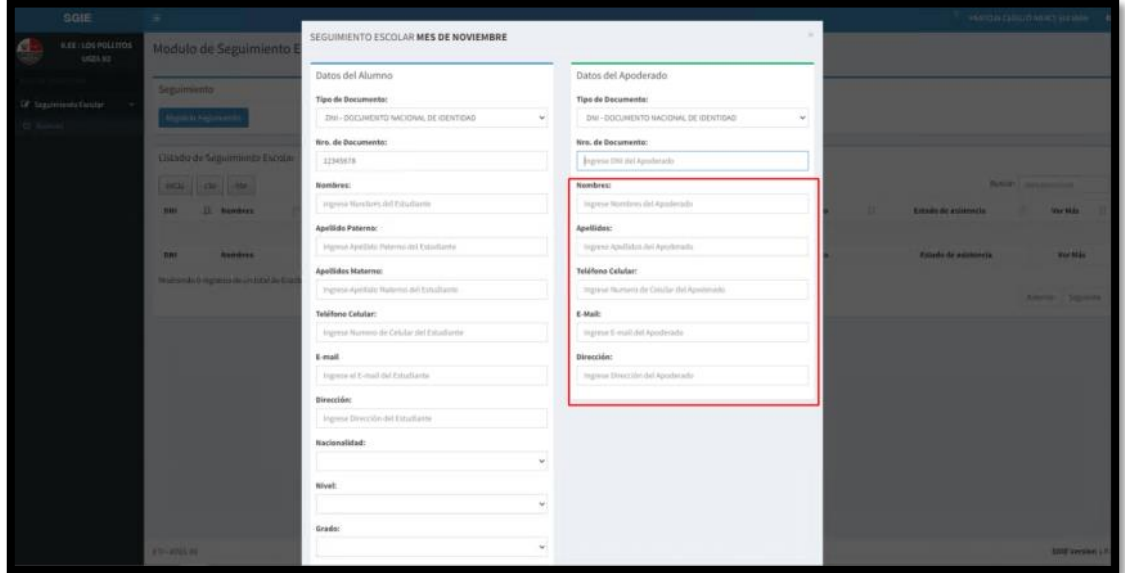

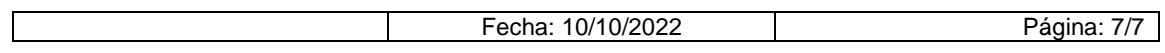